## Windows 환경에서 보안 안내 메시지가 표시될 경우

## 다운로드 후 다음과 같이 진행하시면 원활한 설치가 가능합니다.

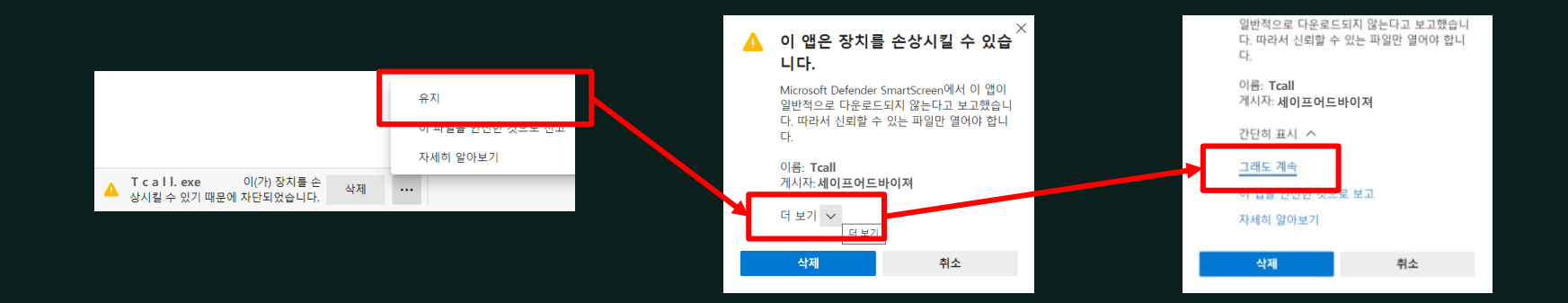

실행 시 아래의 안내 메시지가 표시될 경우 다음과 같이 진행하시면 됩니다.

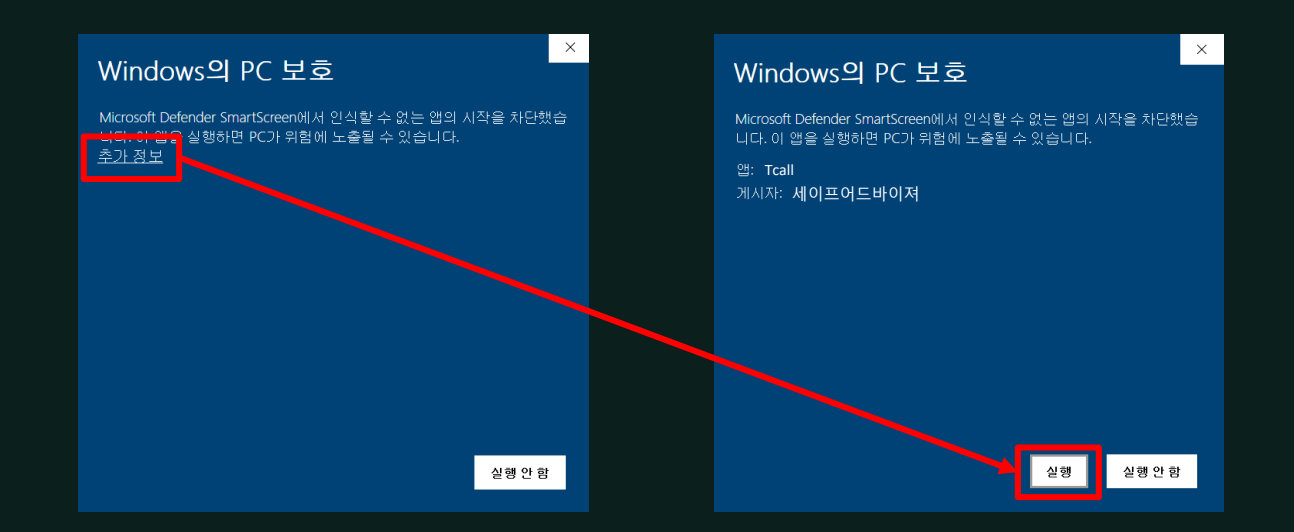

## **tcall 교원안심번호 PC앱 설치 방법 Windows버전**

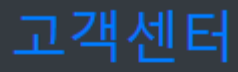

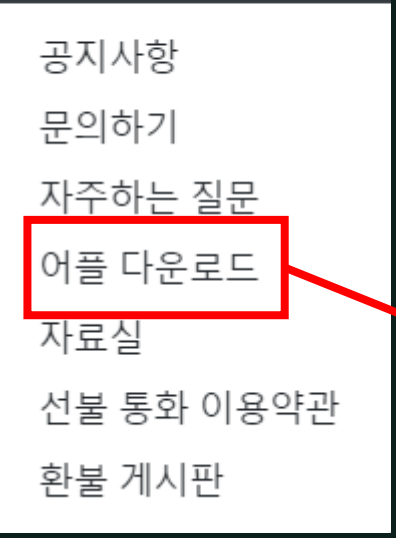

tcall.kr 교원안심번호 홈페이지에 접속하여 고객센터 – 어플 다운로드 탭을 선택한뒤 윈도우용 PC앱을 설치하여 주세요

## \*어플 다운로드

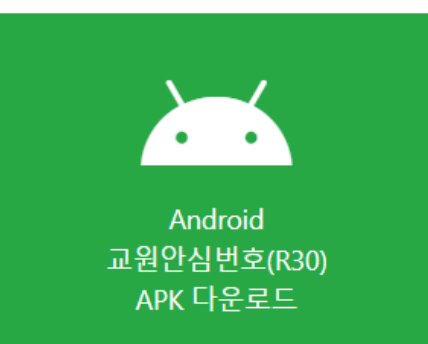

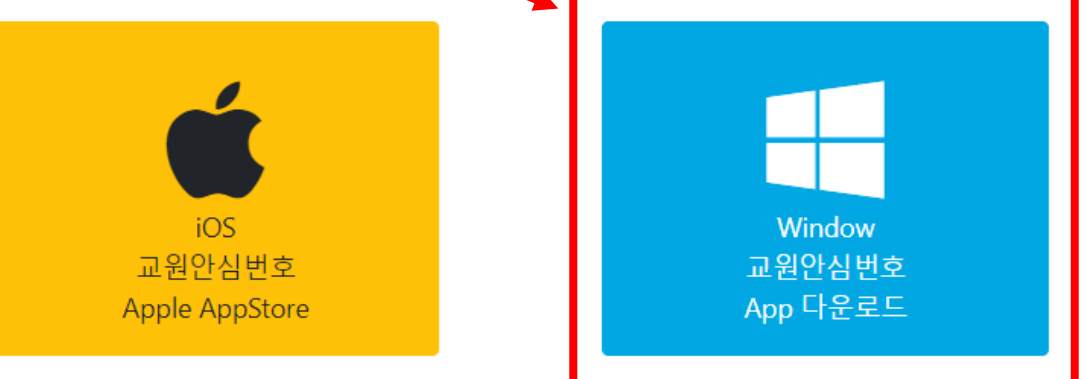